# UKPHR E-PORTFOLIO USER G UI D E

# PRACTITIONERS

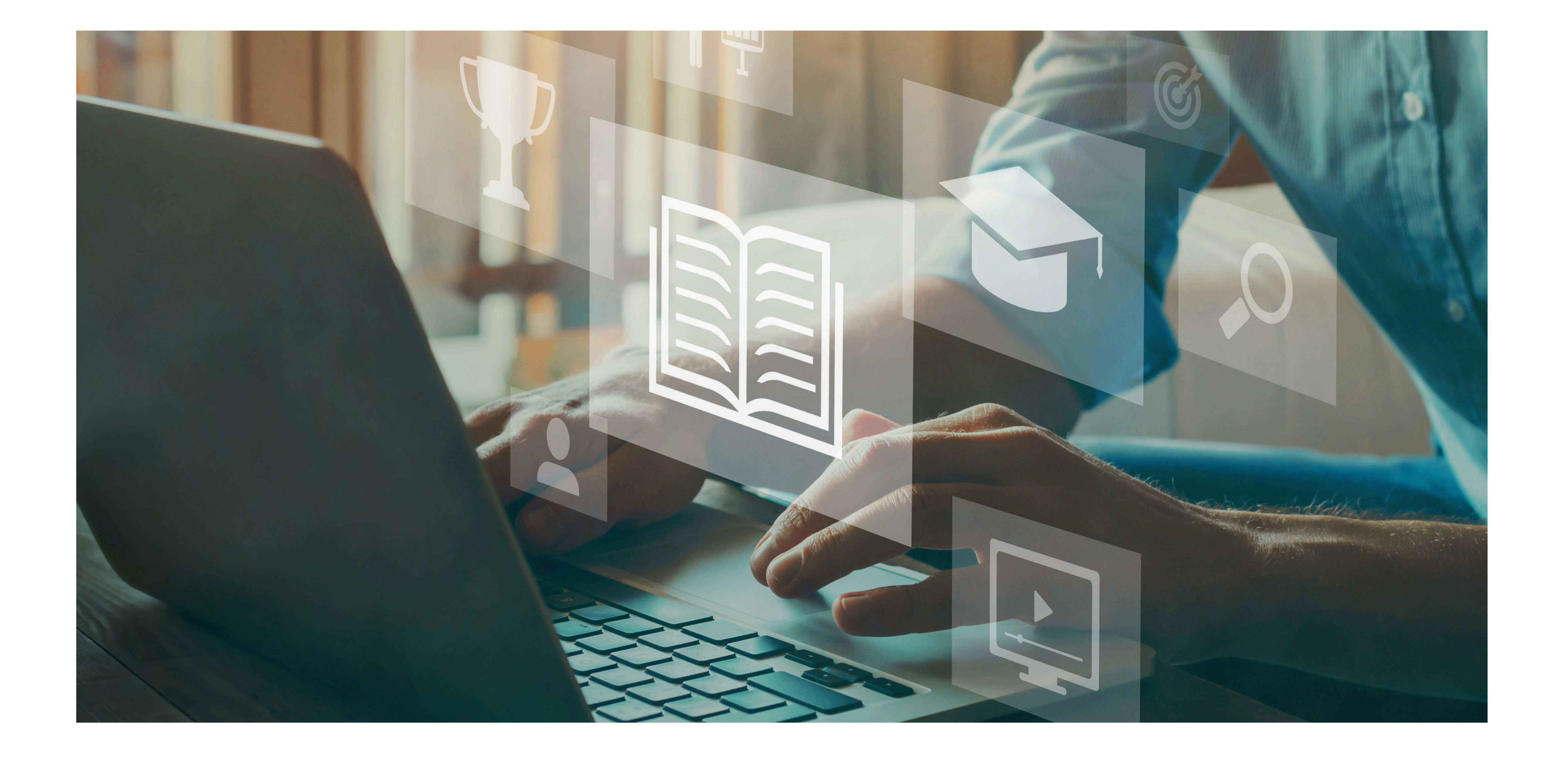

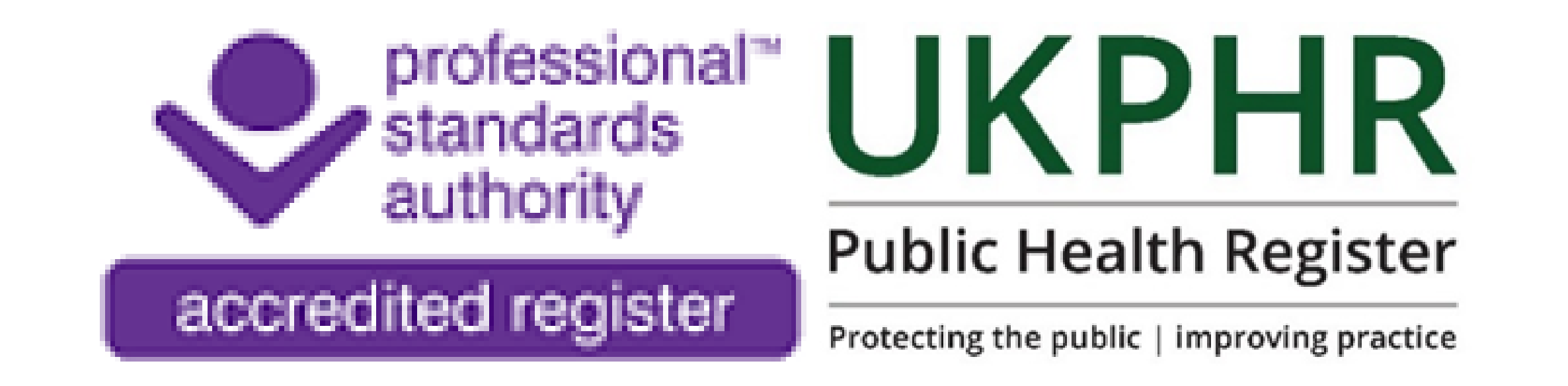

## *Uploading Commentaries & Supporting Evidence*

July 2023

### This will open a new window where you can upload your commentary.

#### **Evidence Wizard**

**Create Evidence** 

윤

#### **Upload Evidence**

Upload an existing file from your computer or mobile device into the evidence folder. The wizard helps you add details and cross reference the item of evidence.

#### **Create Evidence**

Create a new item of evidence from scratch by entering text directly. This is really useful for creating evidence on-the-fly without having to upload a document or file.

Click on '**My Programme** '2.Click on '**My Programme**' on the the menu on the left hand side I Click on the '**Public Health Practitioner Standards** '3.Click on the '**Public Health Practitioner Standards**' at the top of the page

# **Uploading your first commentary**

To upload your first commentray:

1. Log in

You should now see the '**Course Folder** 'page like below:

To upload your commentary click on the **'Evidence '** tab

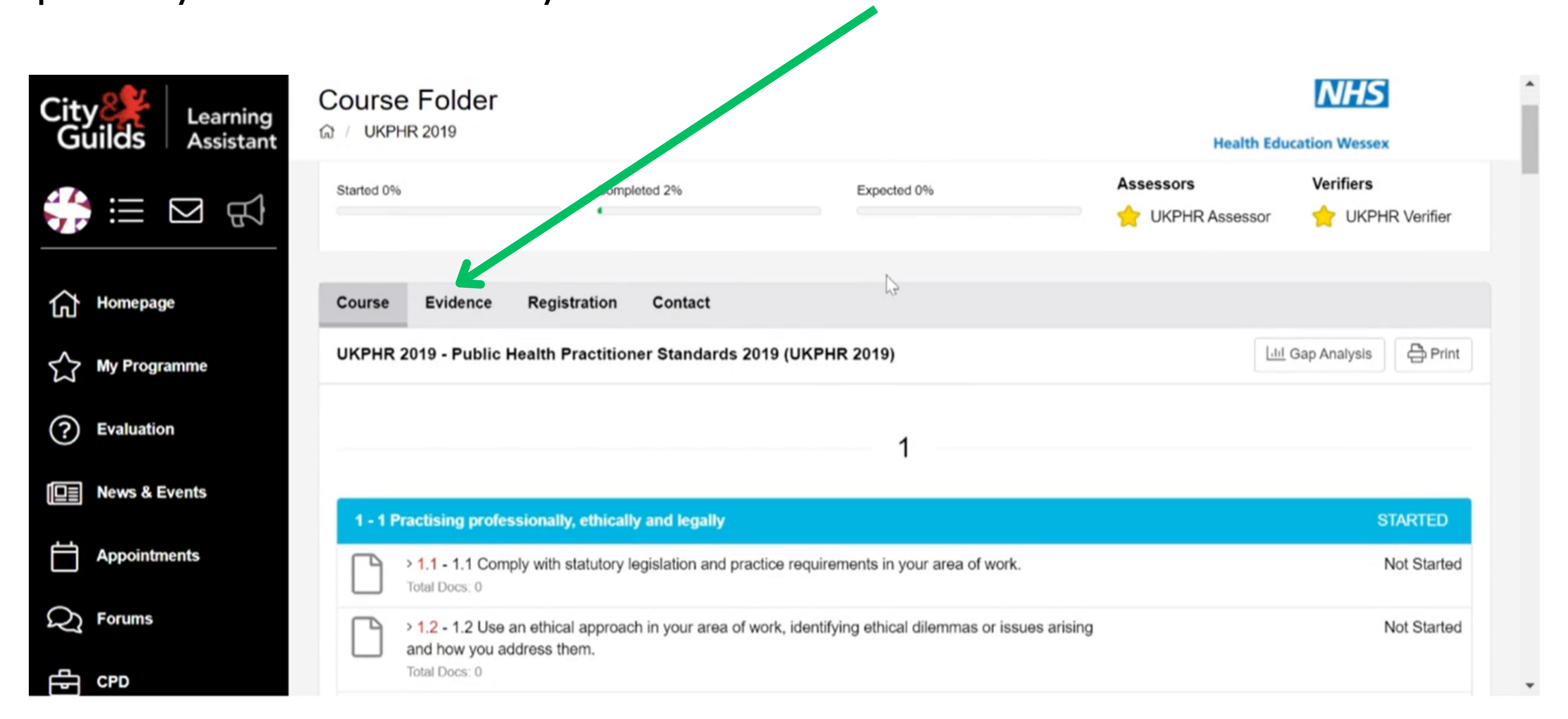

### Click on '**Evidence Wizard**'

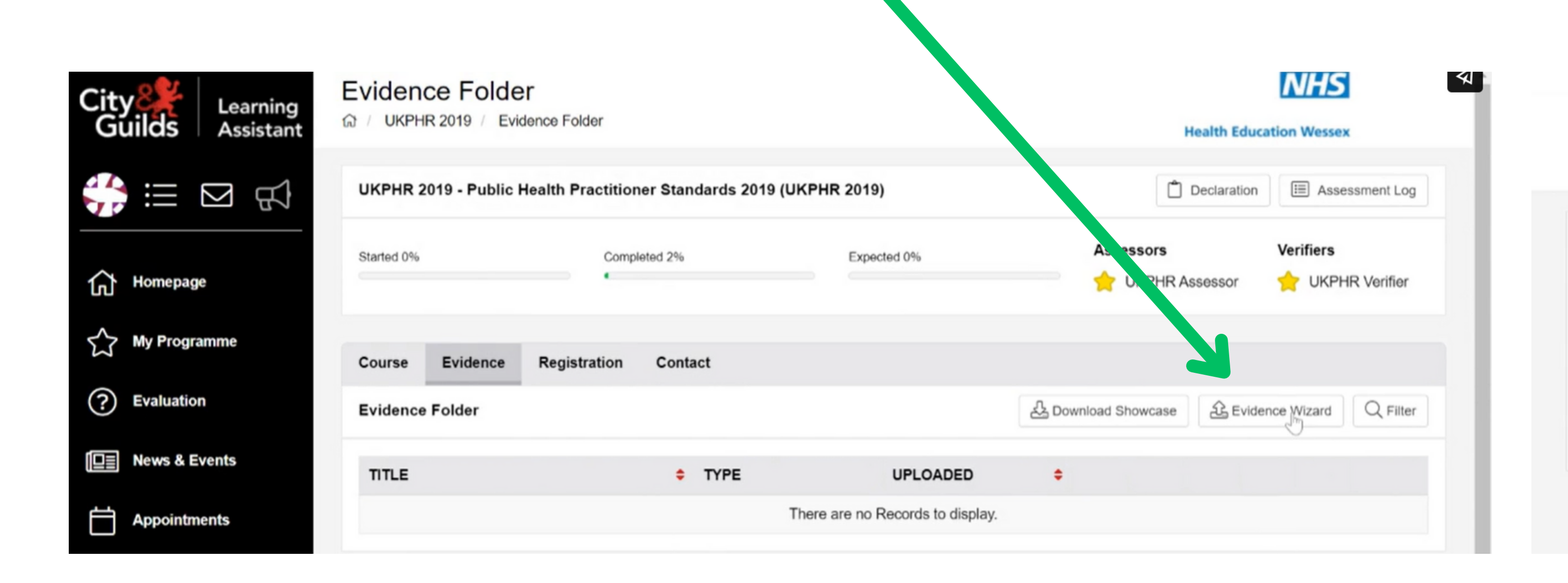

### **Evidence Wizard**

**Create Evidence** 

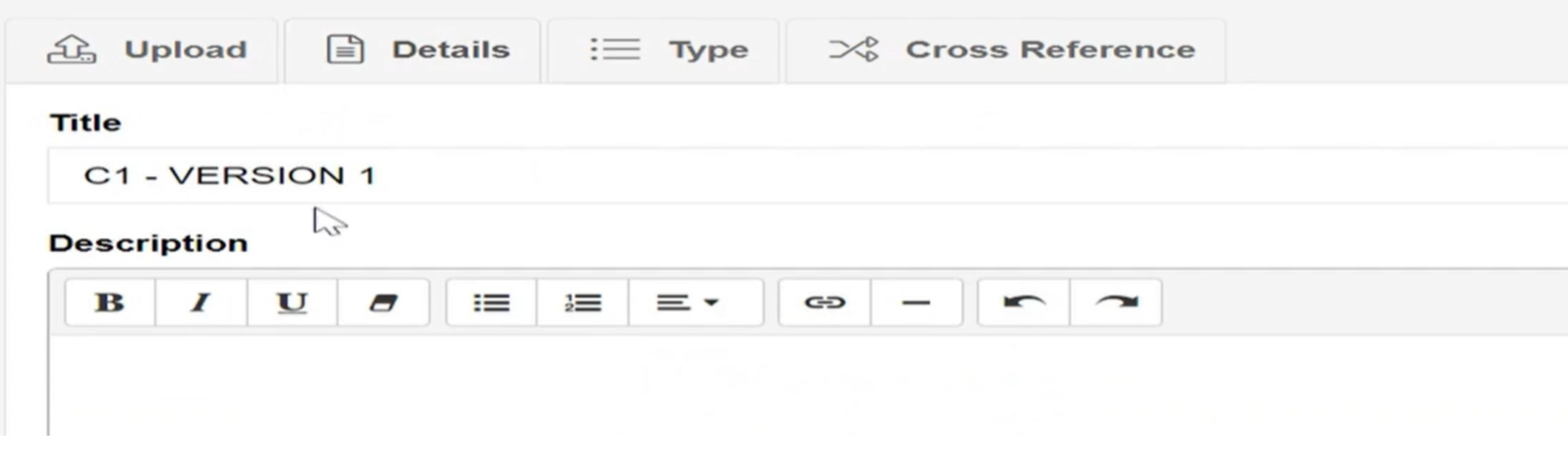

By clicking on the '**Details** ' tab, you can see the document you have uploaded.

### Click on the '**Type**' tab, and select which type of document you are uploading

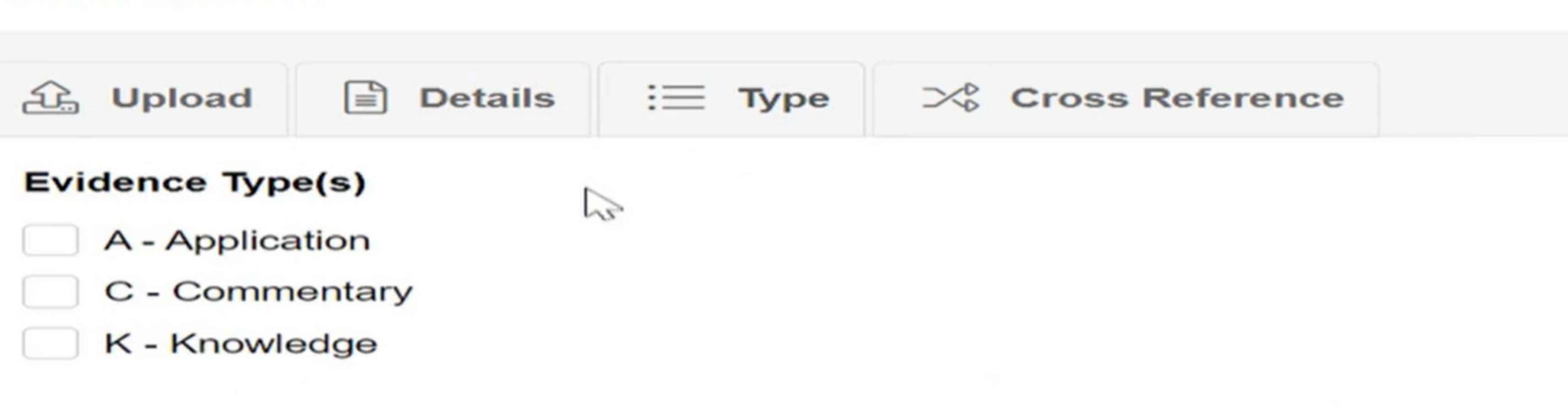

### **Evidence Wizard**

**Create Evidence** 

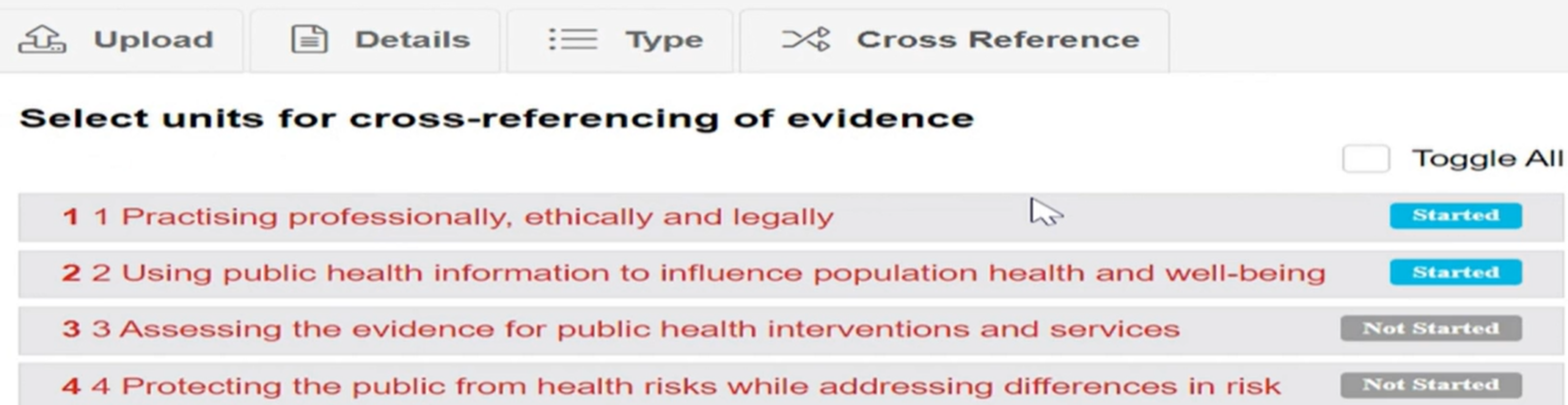

Here you can enter a description for the commentary.

### **Evidence Wizard**

**Create Evidence** 

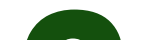

### Broswe your files and upload your commentary. **1.**

### Click on the 'Cross Reference' tab. **3.**

**Started** 

### **Evidence Wizard**

**Create Evidence** 

 $11$ 

### Select all of the standards that you will be evidencing in this commentary.

Then click '**Save** '

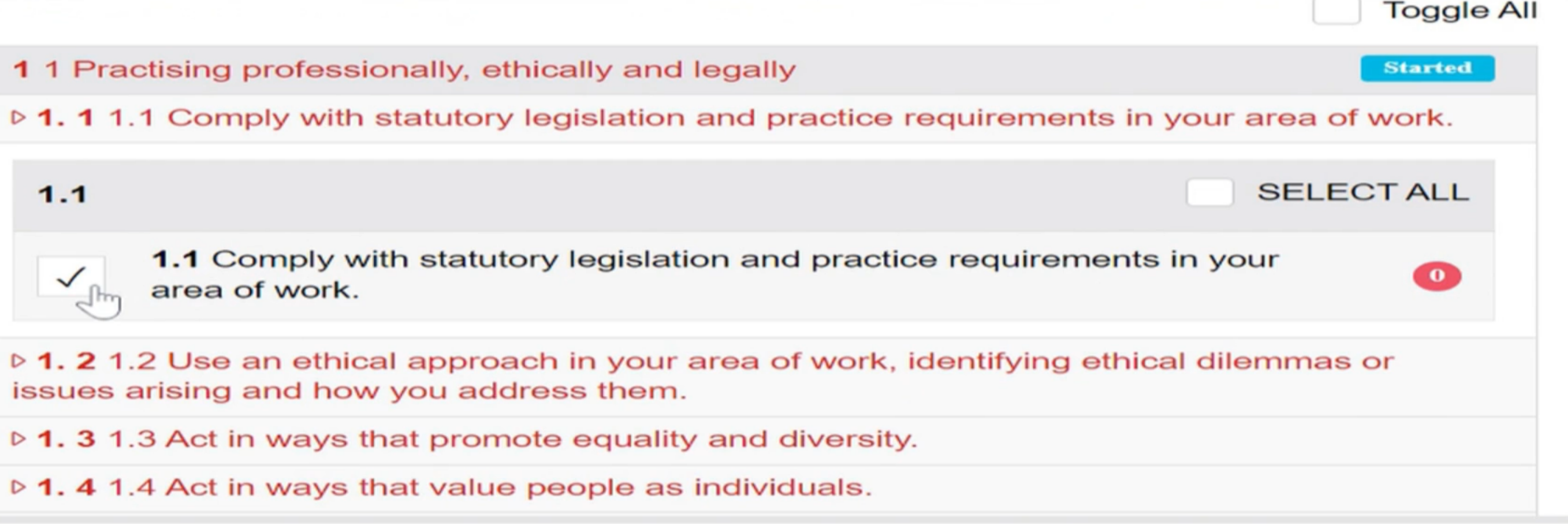

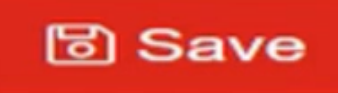

## **2.**

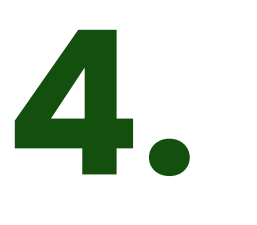

### If you need to eidt the selected standards evidenced in your commentary, click on '**Continue Editing**

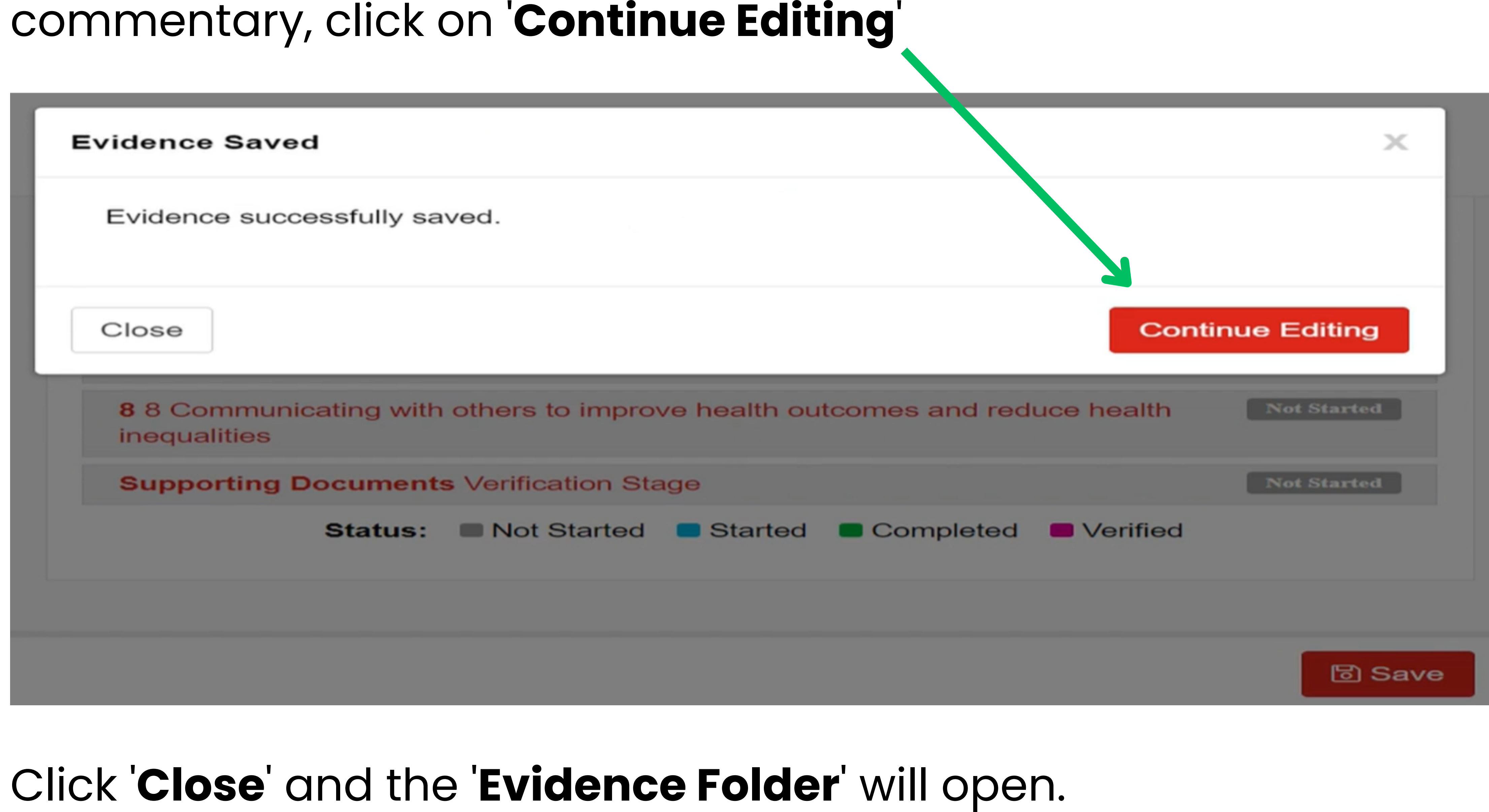

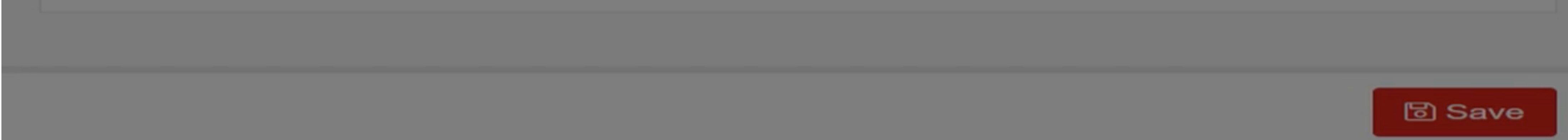

#### 'and the '**Evidence Folder** 'will open.

You will be able to see the evidence you have uploaded and the standards that are evidenced in your commentary.

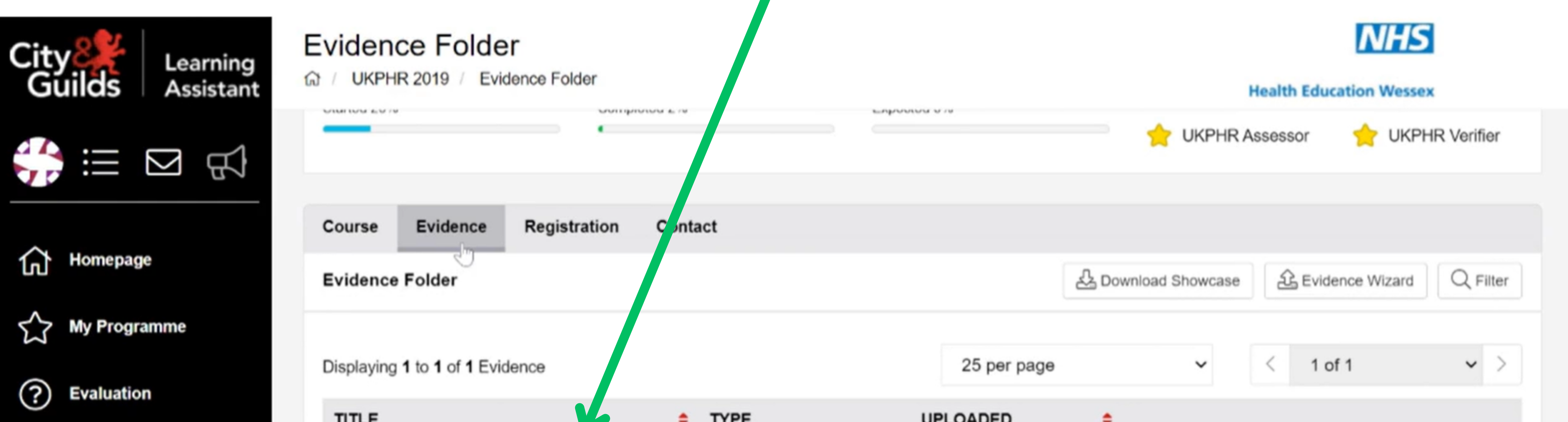

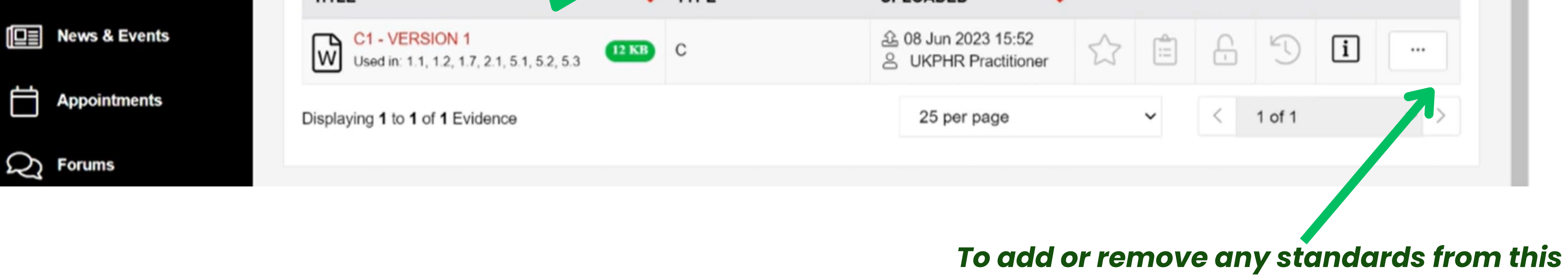

*commentary, click on these 3 dots.*

# **Uploading Evidence**

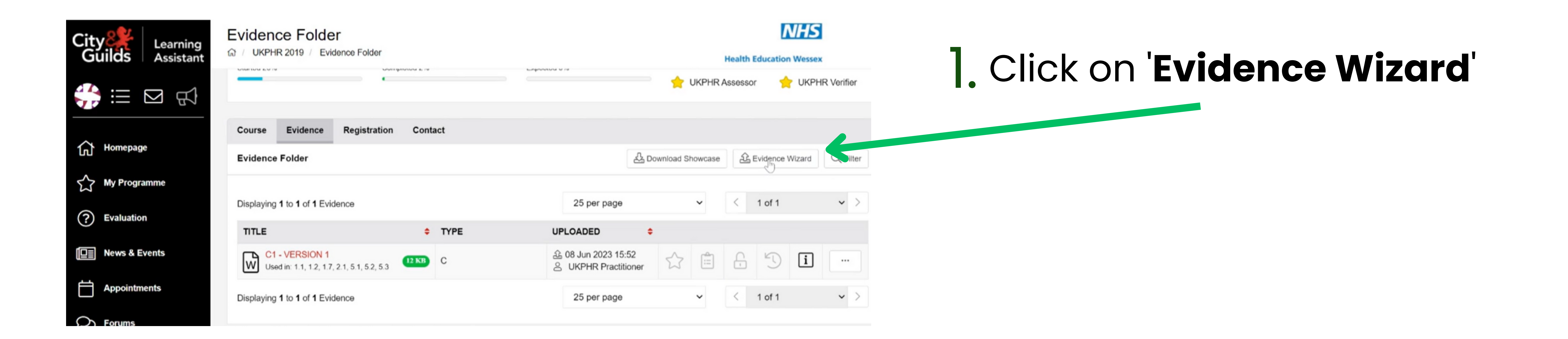

Click on '**Details** '3. Click on 'Details', check you have correctly named and described the evidence.

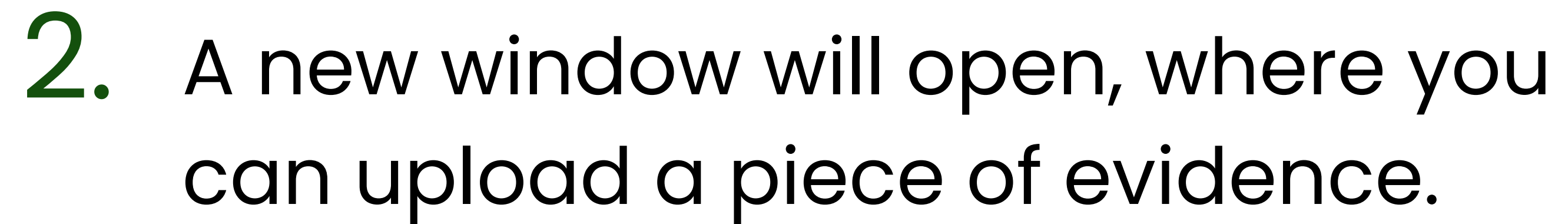

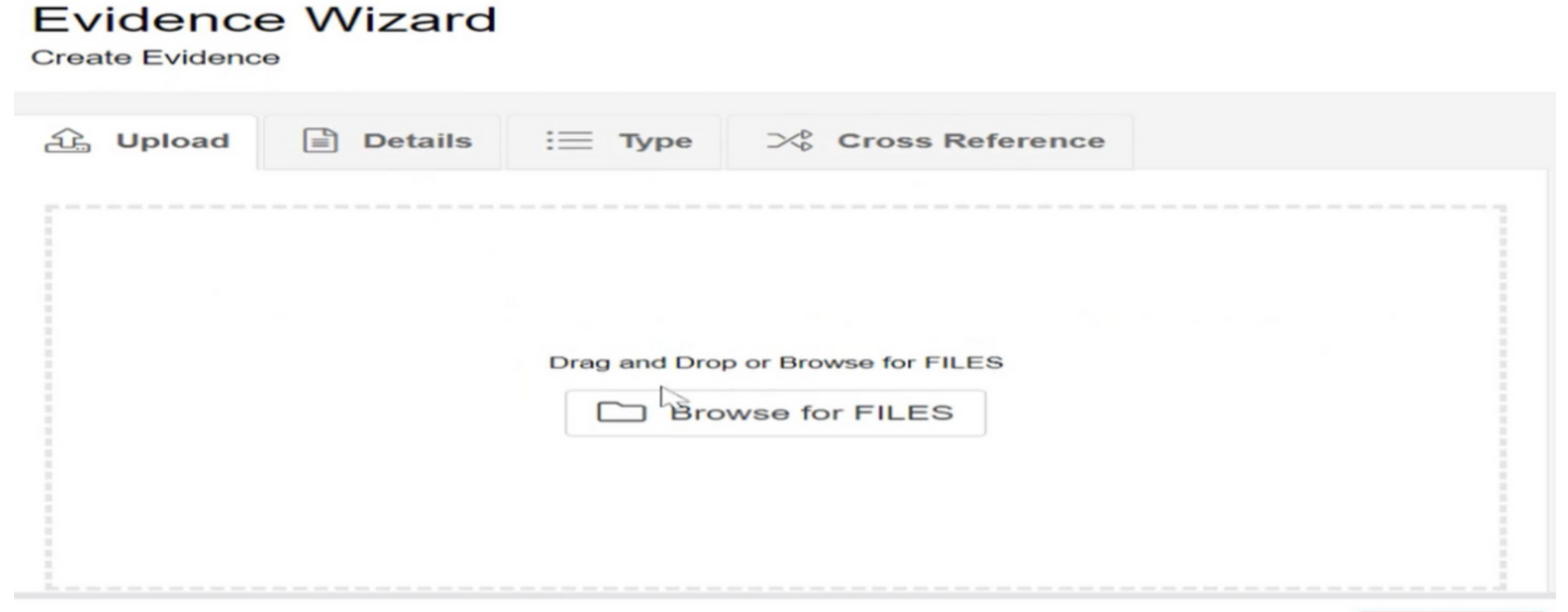

**圖** Save

#### **Evidence Wizard**

**Create Evidence** 

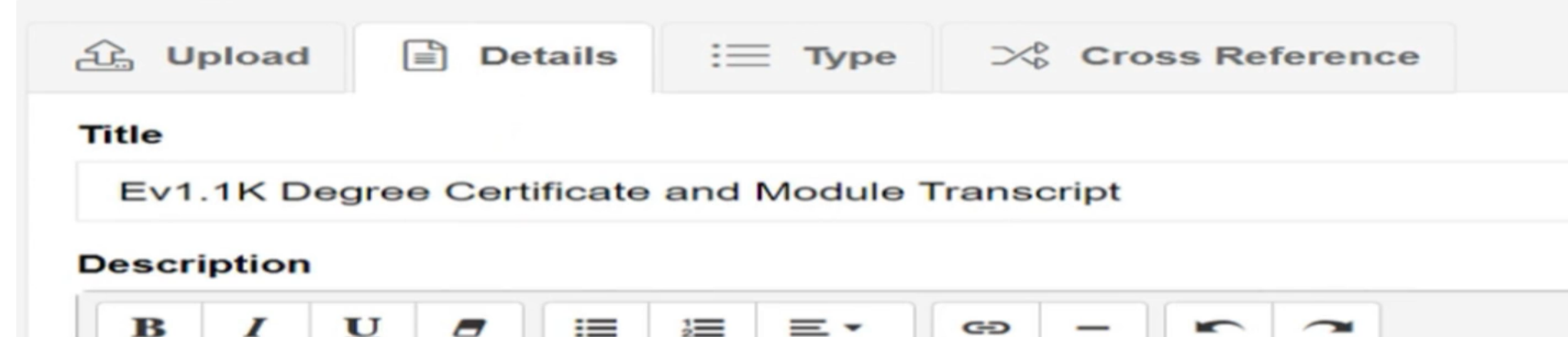

### Click on '**Type** ', check the corresponding type of evidence. 4.

### **Evidence Wizard**

**Create Evidence** 

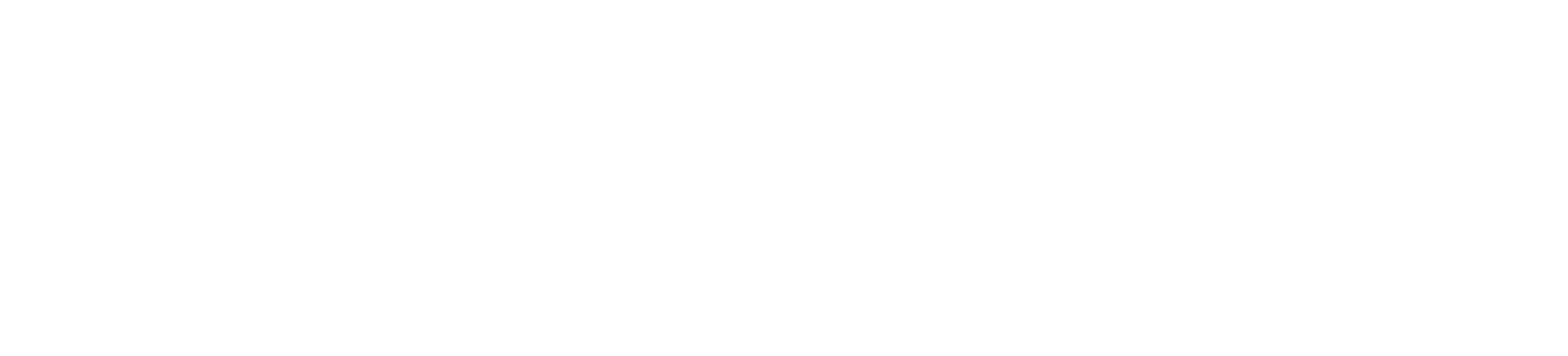

## Click on **'Cross Reference'**, check the corresponding standards you are using this piece of evidence for. 5.

### **Evidence Wizard**

**Create Evidence** 

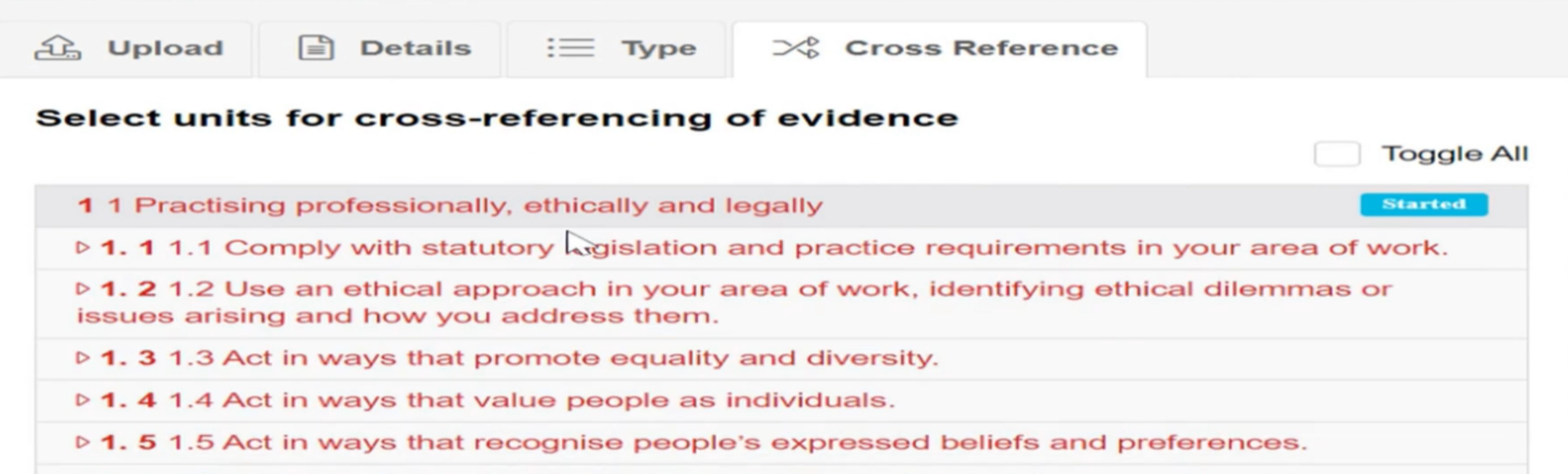

**圖 Save** 

You can view your progress against the different standards by clicking on the '**Course'** tab.

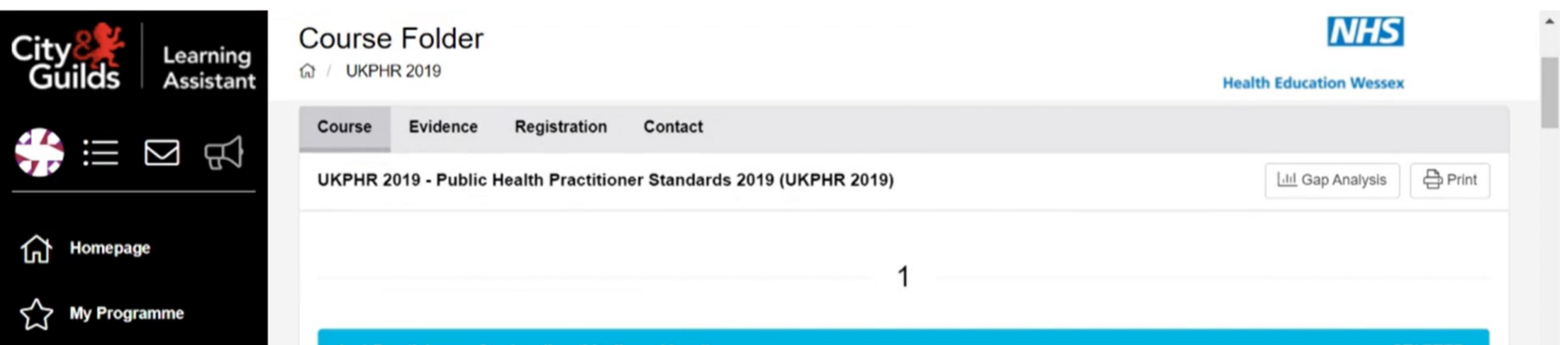

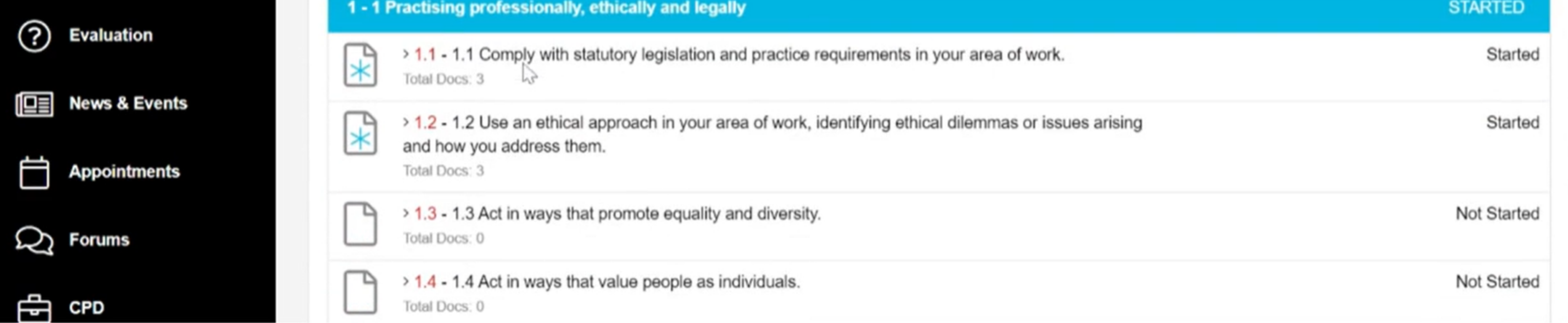

Continue steps 1 - 5 until you have finished uploading all pieces of evidence that correspond to your commentary.

# **Submitting a Commentary**

Once you have finished uploading all of your supporting evidence for your first commentary, you are ready to submit it for assessment.

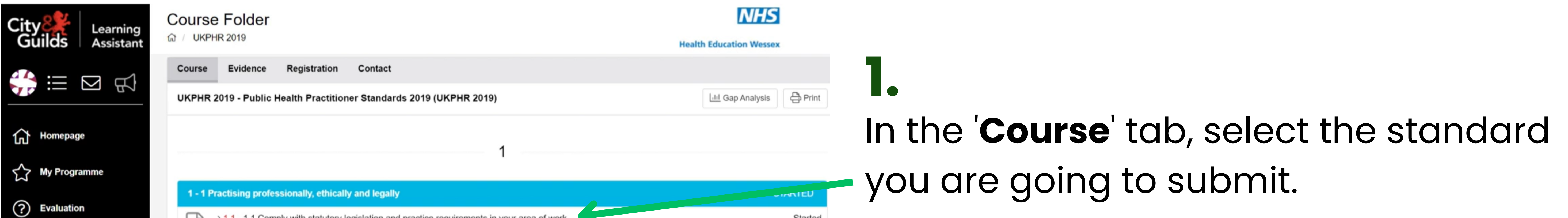

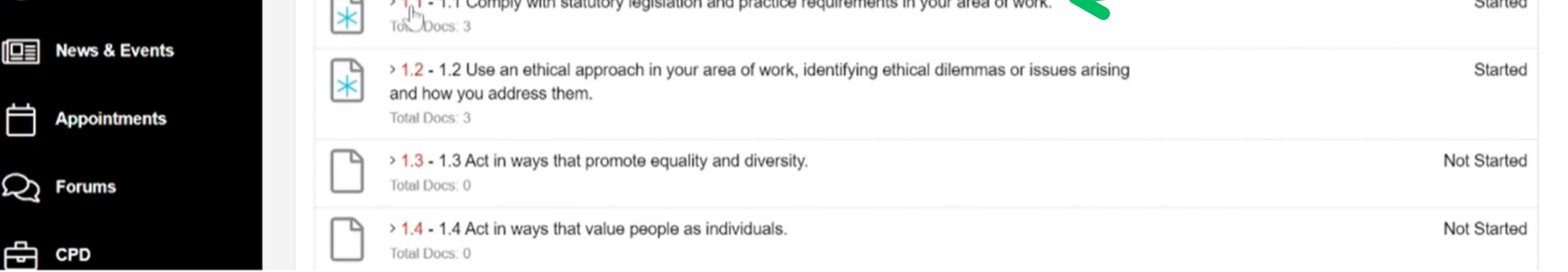

You can view the 3 pieces of evidence submitted for standard 1.1.

### Select '**Submit your competence claim** '.

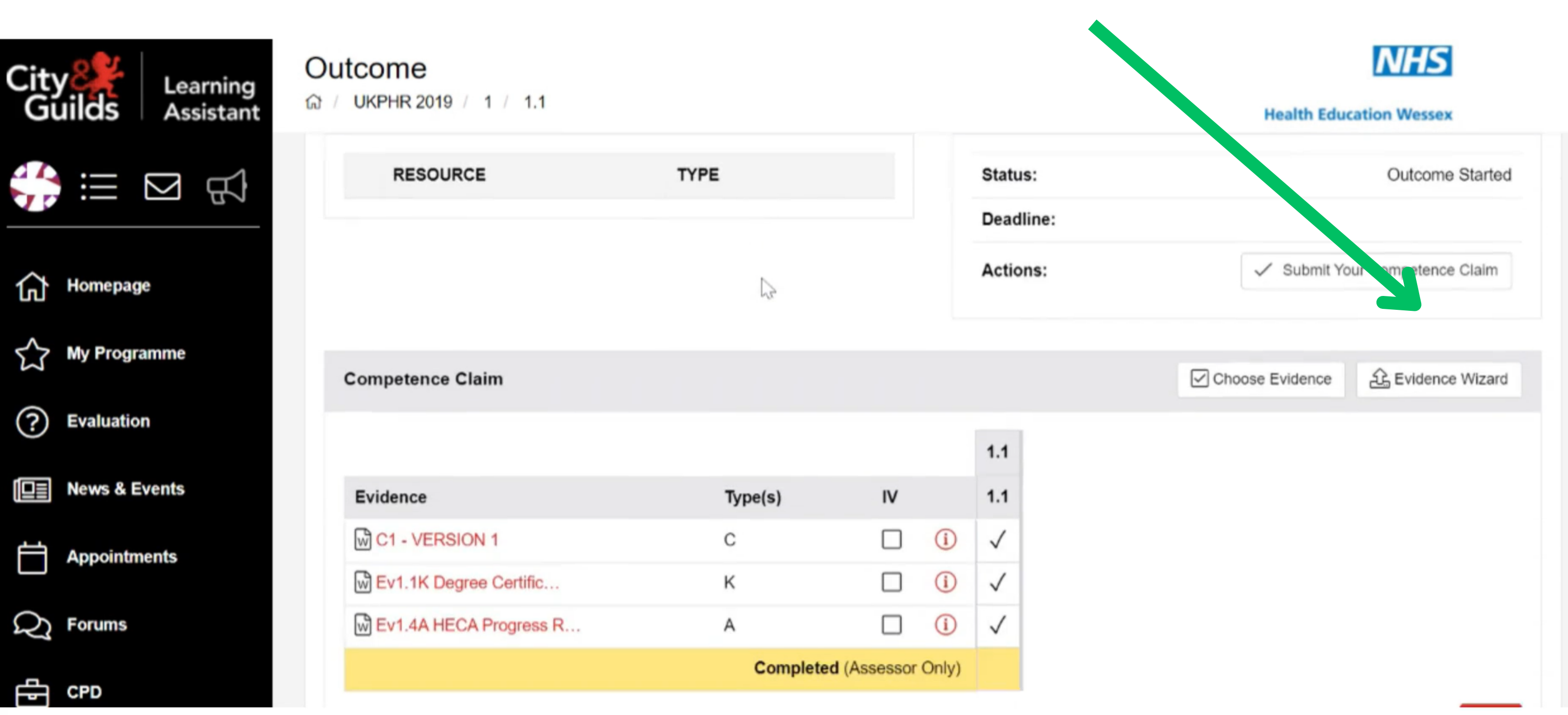

#### *Click here*

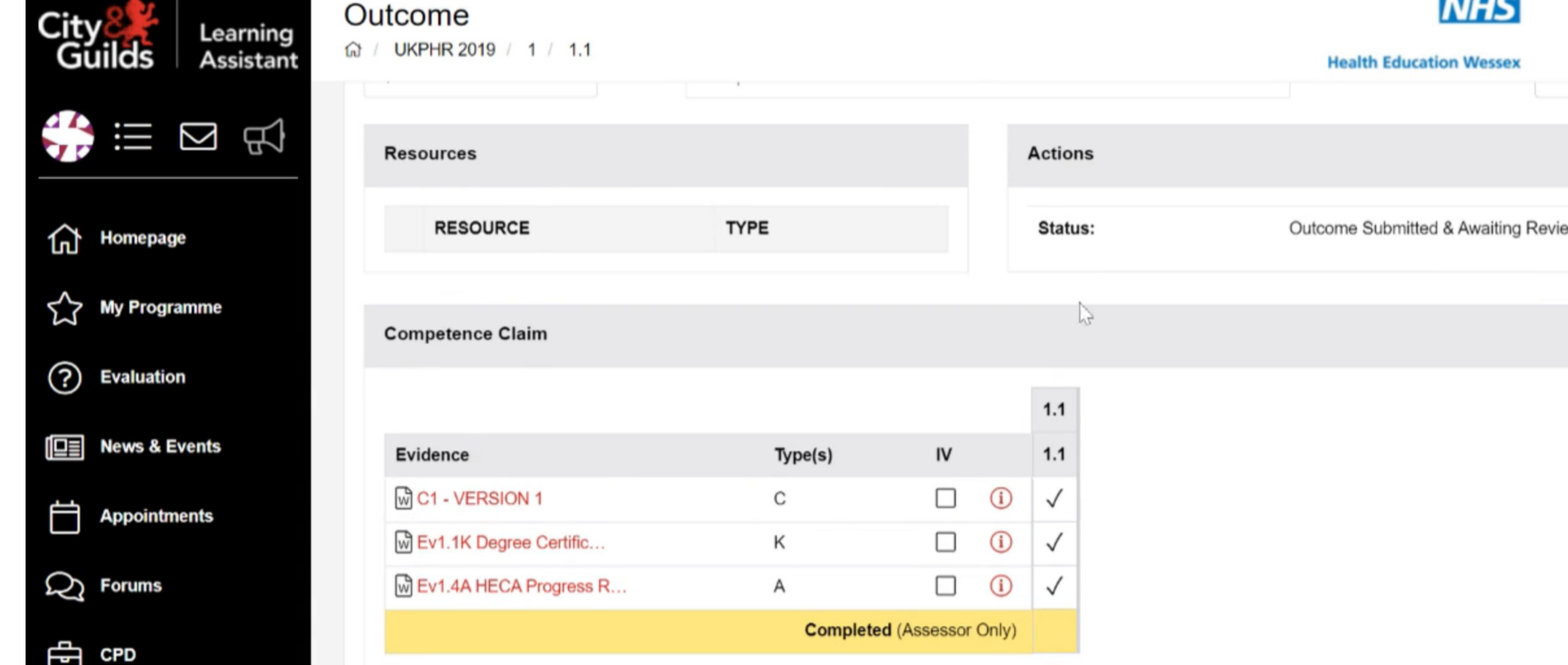

## **2.**

The status of that standard will then change to '**Outcome Submitted & Awaiting Review '**.

**3.**

Repeat steps 1 - 3 to submit all standards for review. Once completed, message your Assessor to let them know you have submitted your first commentary.